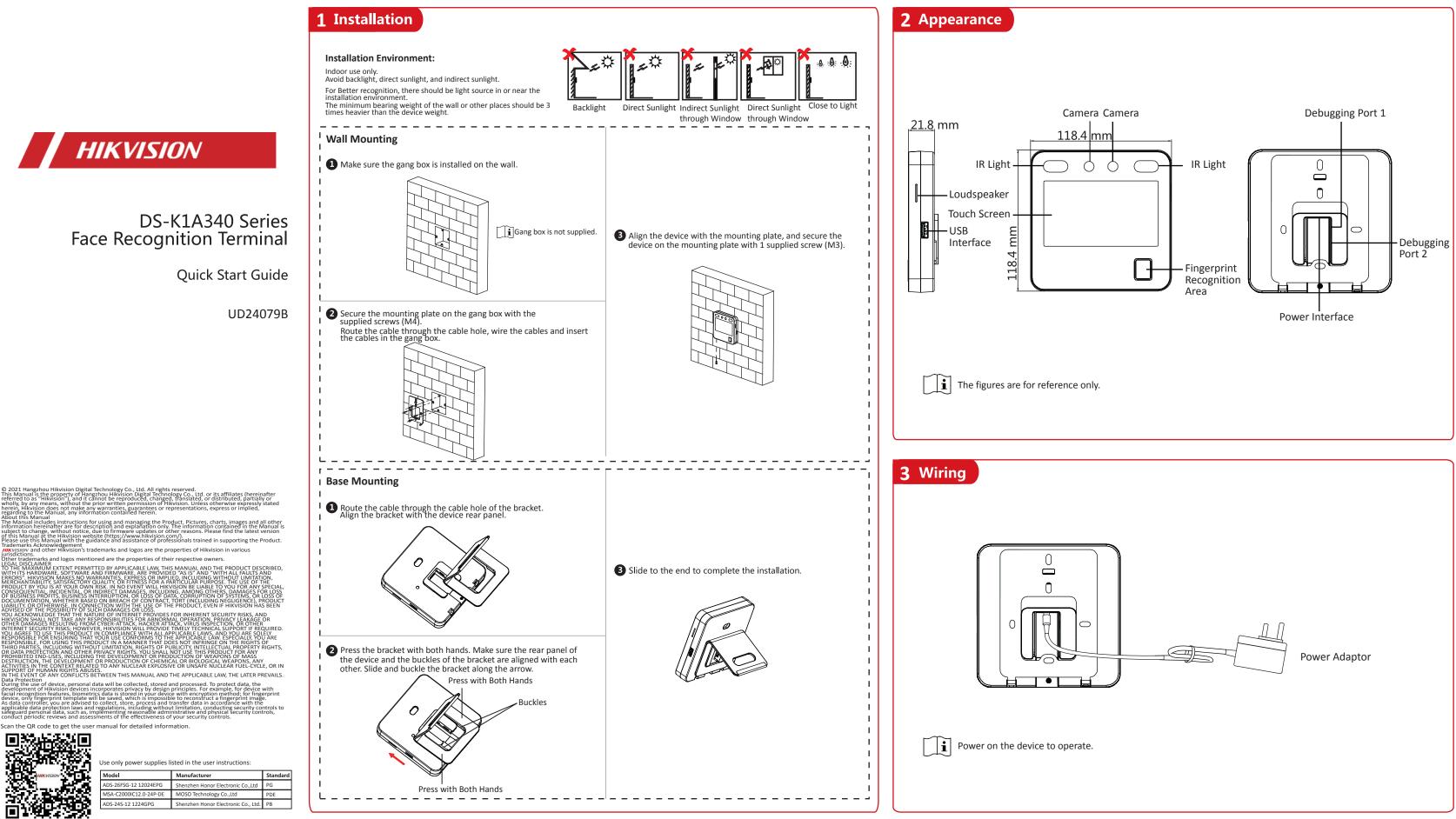

# **Quick Operation**

#### Activation via Device

After powering on, you will enter the activation page.

#### Steps:

1. Create a password and confirm the password. 2. Tap Activate to activate the device.

Characters containing admin and nimda are not supported to be set as activation password.

We highly recommend you to create a strong password of your own choosing (using a minimum of 8 characters, including at least three kinds of following categories: upper case letters, lower case letters, numbers, and special characters) in order to increase the security of your product. And we recommend you change your password regularly, especially in the high security system, changing the password monthly or weekly can better protect your product.

### Set Language

Select a language from the drop-down list.

#### • Set Application Mode

After activation, you should select an application mode. Select Indoor or Others from the drop-down list and tap OK.

If you install the device indoors near the window or the face recognition function is not working well, select Others.

#### Privacy Settings

Set the privacy parameters, including the picture uploading and storage.

#### Set Administrator

#### Steps:

- 1. (Optional) Edit the employee ID.
- 2. Enter the administrator's name and tap OK.
- 3. Select a credentail to add. You can select face and fingerprint. --Add Face: Tap 🔯 to capture. And tap 💟 to save. --Add Fingerprint: Tap the fingerprint icon, and add fingerprint according to the prompt.

4. Tap **OK**.

Only the device with the fingerrpint module supports the fingerprint functions.

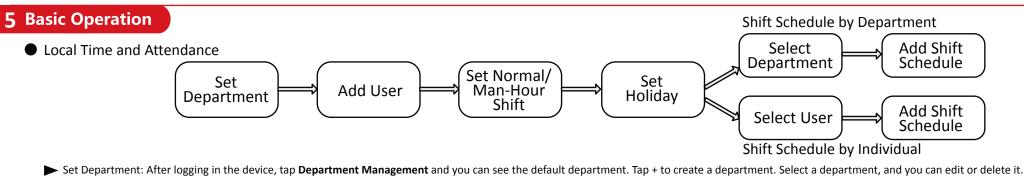

- Add User: After logging in the device, tap User -> + . Enter the user name, select a department, add face and fingerprint information, etc.
- Set Normal Shift: It is applicable to the normal attendance situation. You can set the attendance rule and the attendance checking times. After logging in the device, tap Local T&A -> Shift Management -> Normal Shift Management. Attendance Rule: Tap Attendance Rule to enter the page. Take the following picture as an example to describe the rules.

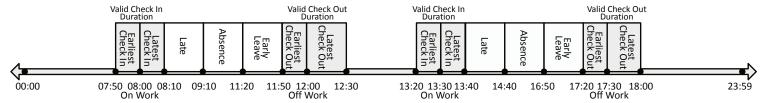

Advanced Check In Time: Set the earliest check in time. For example, if set the on work time as 8:00, and set the parameter as 10 min, the earliest check in time will be 7:50. Checking in at and earlier than 7:49 will be marked as invalid. i By default, if set as 0 min, the valid check in time starts from 00:00.

Latest Check In Time: Set the latest check in time. For example, if set the on work time as 8:00, and set the parameter as 10 min, the latest check in time will be 8:10. Checking in at and later than 8:11 will be marked as late or absence. Late Time: The late time is N min after the latest check in time. For example, if set the latest check in time as 8:10, and set the parameter as 60 min, checking in at and later than 9:11 will be marked as absence. 8:10 to 9:10 will be marked as late. Earliest Check Out Time: Set the earliest check out time. For example, set the off work time as 17:30 and set the parameter as 10 min, the earliest check out time will be 17:20. Checking out at or earlier than 17:19 will be marked as invalid. Latest Check Out Time: Set the latest check out time. For example, set the off work time as 17:30 and set the parameter as 30 min, the latest check out time will be 18:00. Checking out at or later than 18:01 will be marked as invalid. **i** By default, if set as 0 min, the valid check out time ends at 23:59:59.

Absence Time (Early Leave): The early leave time is N min earlier than the check out time. For example, if set the earliest check out time as 17:20, and set the parameter as 30 min, checking out between 16:50 and 17:20 will be marked as early leave.

- Set Man-Hour Shift: It is applicable to the situation with flexible working hours. After logging in the device, Tap Local T&A -> Shift Management -> Man-Hour Shift Management -> +. Edit the shift name, work duration, latest on-work time, and break time.
- Set Holiday: After logging in the device, tap Local T&A -> Holiday Management -> +. Create a holiday name and set a holiday duration. Select a holiday and you can edit or delete it.
- Shift Schedule by department: All persons in the department use the same shift schedule to take attendance. After logging in the device, Tap Local T&A -> Shift Schedule by Department. Select a department, add shift schedule, and select holiday. Shift Schedule by individual: Take attendance according to individual's conditions. Tap Local T&A -> Shift Schedule by Individual. Tap + to add shift schedule and select holiday.

## Other Settings

- Restore to Default: All parameters, except for the communication settings, remotely imported user information, will be restored to the default settings. The system will reboot to take effect.
- Restore to Factory: All parameters will be restored to the factory settings. The system will reboot to take effect.
- Forgot Password (Via Device): Long tap on the initial page for 3 s and slide to the left/right by following the gesture and log in the page. Tap (a) in the pop-up admin authentication page. Tap Forget Password in the upper right corner of the page. Plug USB flash drive into the USB interface. Tap Export File, and contact the technician to get the key, and enter the key in the export file. Tap Import File to import the file with the key to the device. Follow the prompts to reset the password.
- Forgot Password (Via iVMS-4200 Client Software): Make sure the device IP address and the PC's are in the same IP segment. Enter Maintenance and Management and click Online Device. Find the device and click O . Click Generate and click Download to send the QR code to technical support. Receive a new code and import it to the client software. Create a new password and confirm it. Click Save.

# **Safety Instruction**

#### 🕂 Warning • In the use of the product, you must be in strict compliance

with the electrical safety regulations of the nation and region • Do not connect several devices to one power adapter as adapter overload may cause over-heat or fire hazard. If smoke, odors or noise rise from the device, turn off the power at once and unplug the power cable, and then please contact the service center. • The socket-outlet shall be installed near the equipment and shall be easily accessible. • 1. Do not ingest battery. Chemical burn hazard! 2. This product contains a coin/button cell battery. If the coin/button cell battery is swallowed, it can cause severe internal burns in just 2 hours and can lead to death. 3. Keep new and used batteries away from children. 4. If the battery compartment does not close securely, stop using the product and keep it away from children. 5. If you think batteries might have been swallowed or placed inside any part of the body, seek immediate medical attention 6. CAUTION: Risk of explosion if the battery is replaced by an incorrect type. 7. Improper replacement of the battery with an incorrect type may defeat a safeguard (for example, in the case of some lithium battery types). 8. Do not dispose of the battery into fire or a hot oven, or mechanically crush or cut the battery, which may result in an explosion. 9. Do not leave the battery in an extremely high temperature surrounding environment, which may result in an explosion or the leakage of flammable liquid or gas. 10. Do not subject the battery to extremely low air pressure, which may result in an explosion or the leakage of flammable liquid or gas. 11. Dispose of used batteries according to the instructions Caution • Do not drop the device or subject it to physical shock, and do not expose it to high electromagnetism radiation. Avoid the equipment installation on vibrations surface or places subject to shock (ignorance can cause equipment damage). • Do not place the device in extremely hot (refer to the specification of the device for the detailed operating temperature), cold, dusty or damp locations, and do not expose it to high electromagnetic radiation. • Exposing the equipment to direct sun light, low ventilation or heat source such as heater or radiator is forbidden (ignorance can cause fire danger). The device cover for indoor use shall be kept from rain and moisture. Exposing the equipment to direct sun light, low ventilation or heat source such as heater or radiator is forbidden (ignorance can cause fire danger). Please use a soft and dry cloth when clean inside and outside surfaces of the device cover, do not use alkaline detergents. Biometric recognition products are not 100% applicable to anti-spoofing environments. If you require a higher security level, use multiple authentication modes. The serial port of the equipment is used for debugging only • Wall Mounting: Install the equipment according to the instructions in this manual. To prevent injury, this equipment must be securely attached to the floor/wall in accordance with the installation instructions. Improper use or replacement of the battery may result in hazard of explosion. Replace with the same or equivalent type only. Dispose of used batteries according to the instructions provided by the battery manufacturer. • This bracket is intended for use only with equipped devices. Use with other equipment may result in instability causing injury. • This equipment is for use only with equipped bracket. Use with other (carts, stands, or carriers) may result in instability causing injury.